### 【 虎の巻 】

# Zoom を使った、会議への参加方法 ① パソコン編

初心者向けに、職員が手作りしたマニュアルです。個別の機器等により、手順が違う可能 性があります。あくまで参考としてご活用ください。

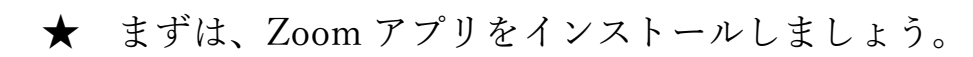

⓪ メールでご案内する、「Zoom ミーティングに参加する」のすぐ 下の「リンク」を押して頂くだけで、実は①②③⑤の手順を行わ ず、進めることが出来ます(オススメ!)→分からない方は①か らスタートしてください。

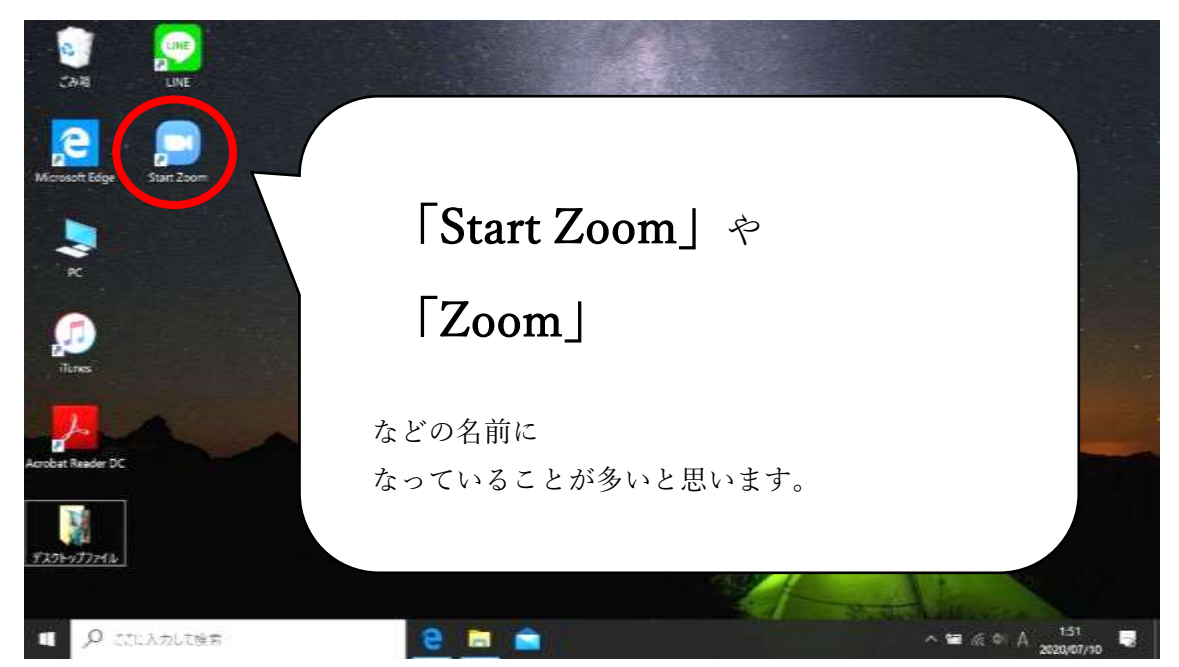

① アプリのショートカットなどから、Zoom を立ち上げましょう

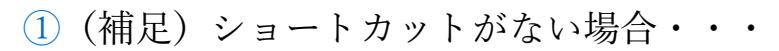

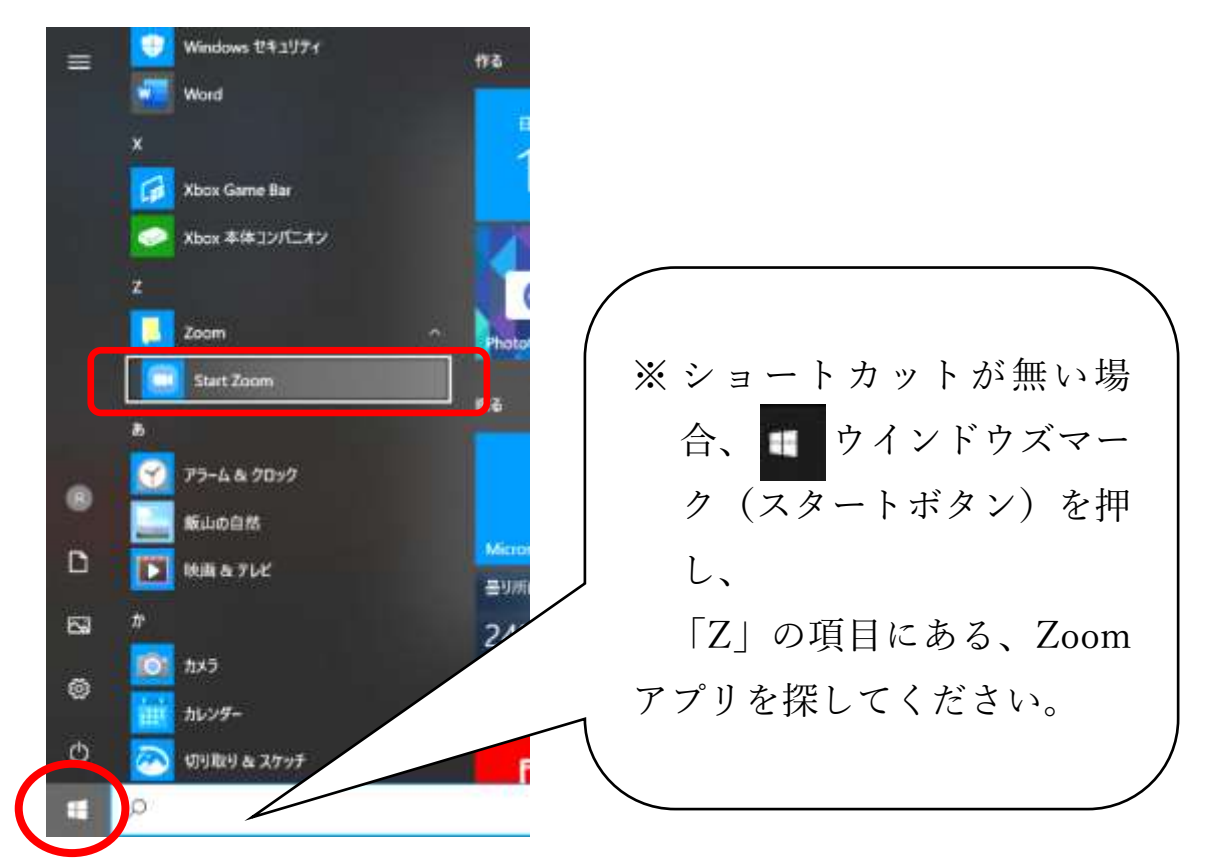

#### ② 「ミーティングに参加」ボタンを押します

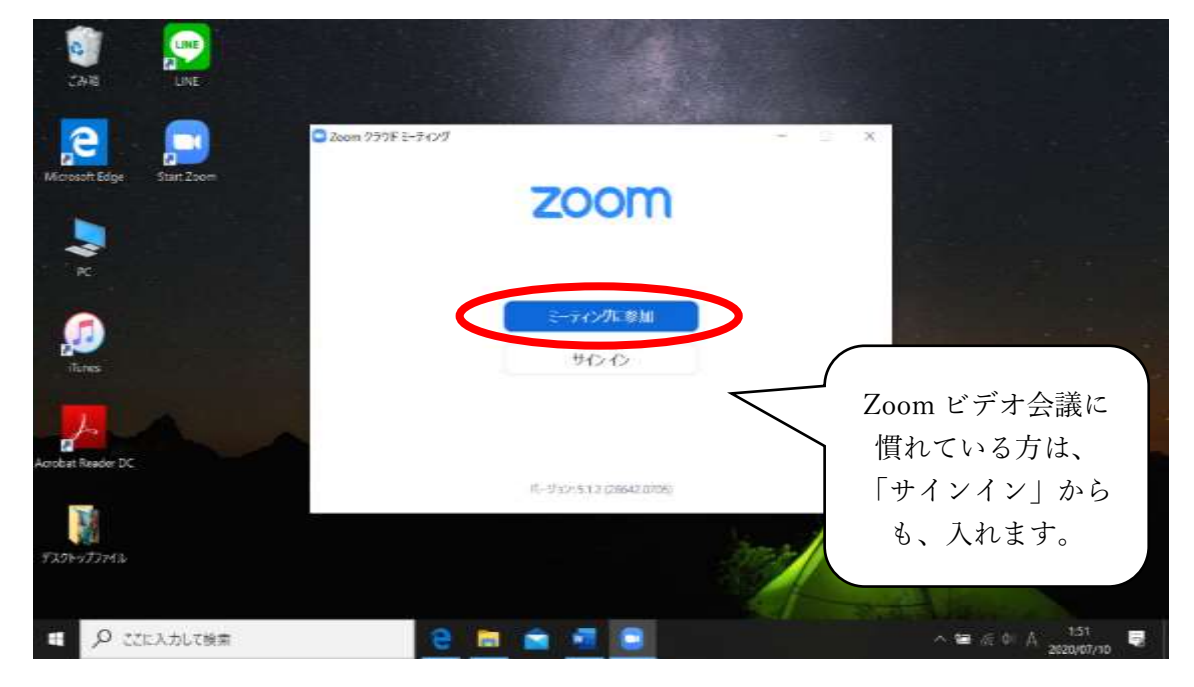

- ③ 上段には、メールで案内するミーティング ID 番号を入力してく ださい
- ④ 下段の「名前」には、ご自身のフルネームを正しく入力

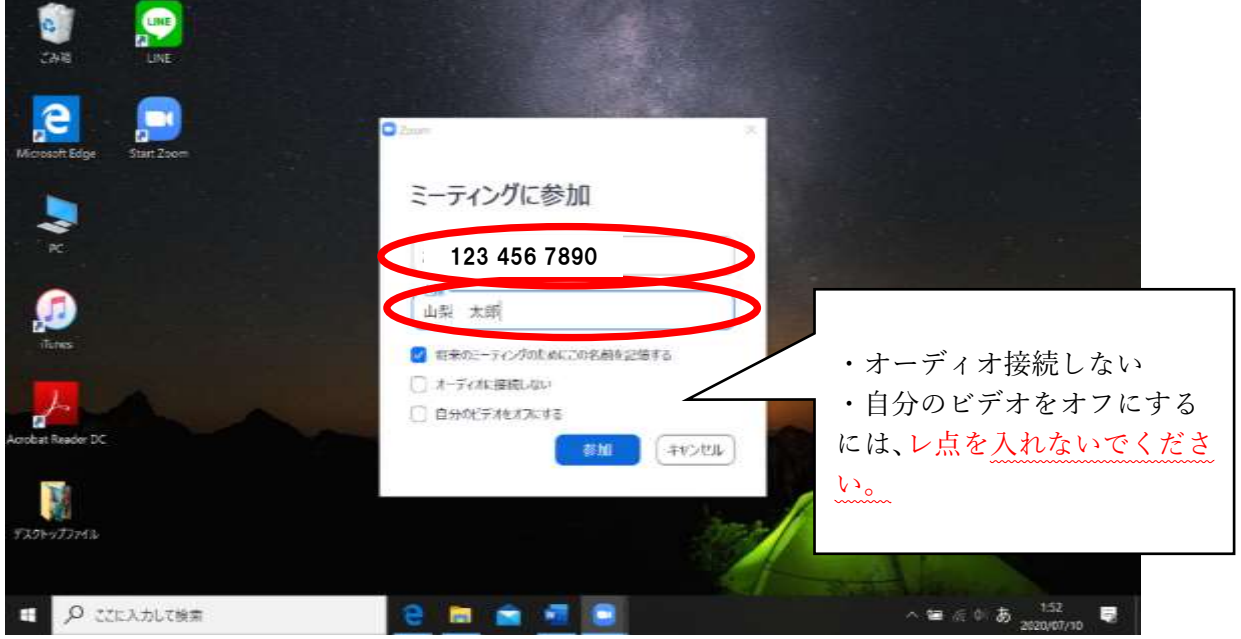

⑤ こちらがメールで案内するパスワードを入力してください

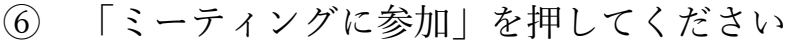

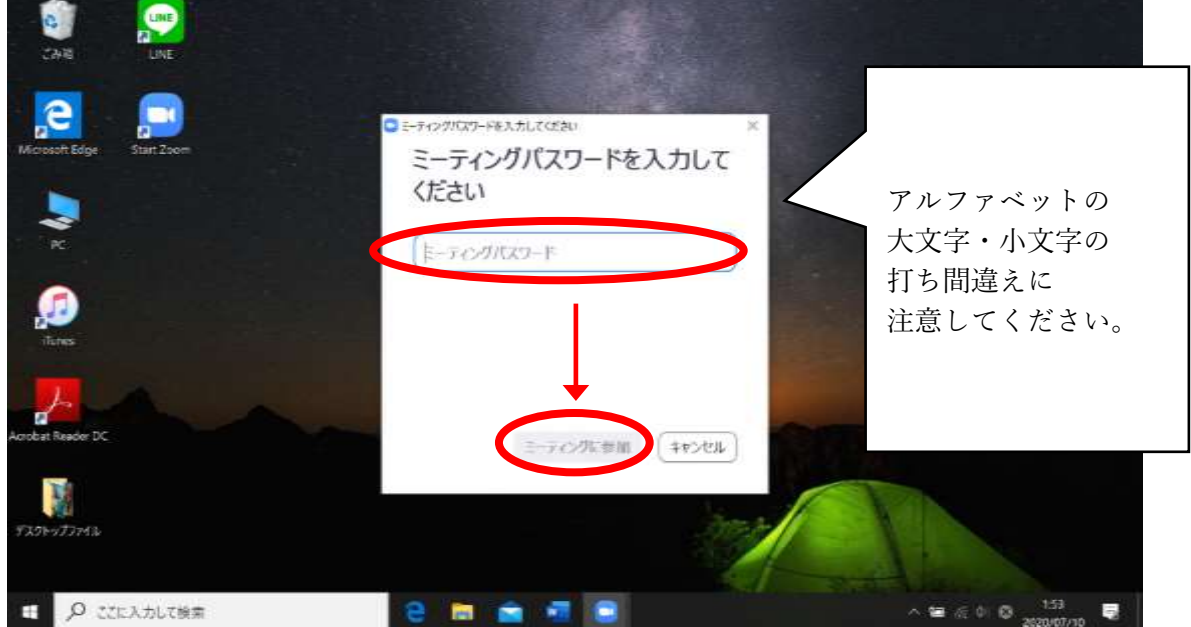

⑦ カメラの画像が映ります。

「ビデオ付きで参加」ボタンを押してください。

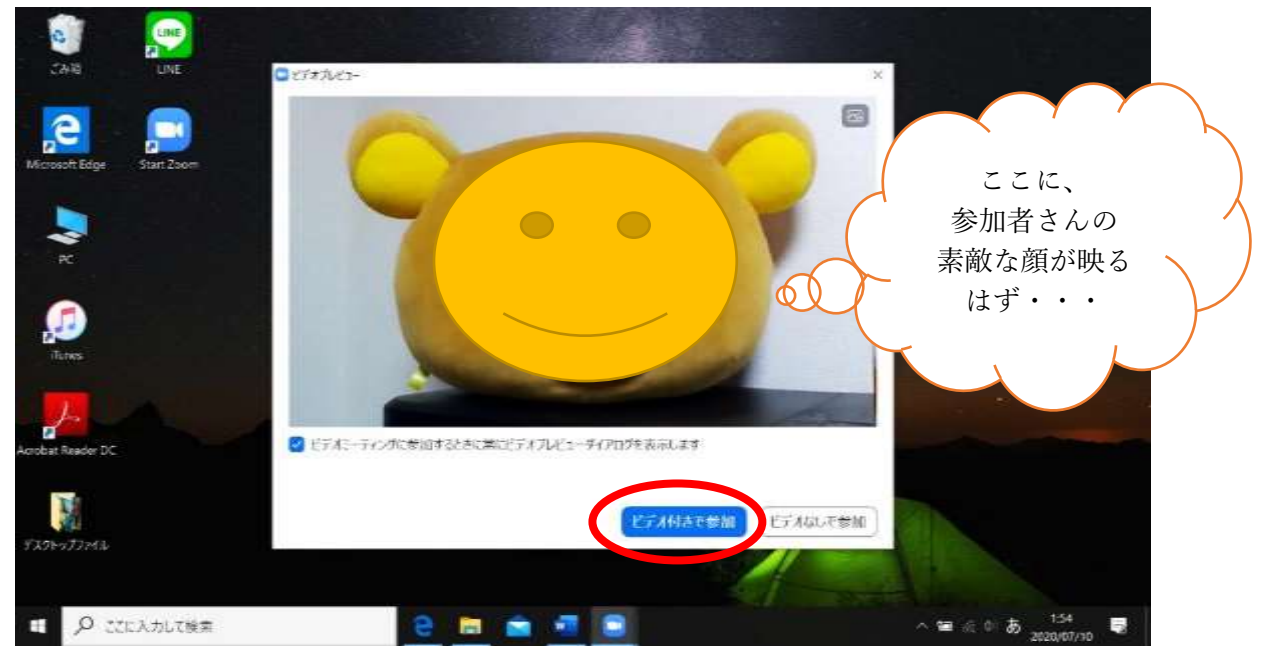

※ ここでカメラの画像が映らない場合、個別のパソコン設定に問題 があります。周りの人に相談してみてください。

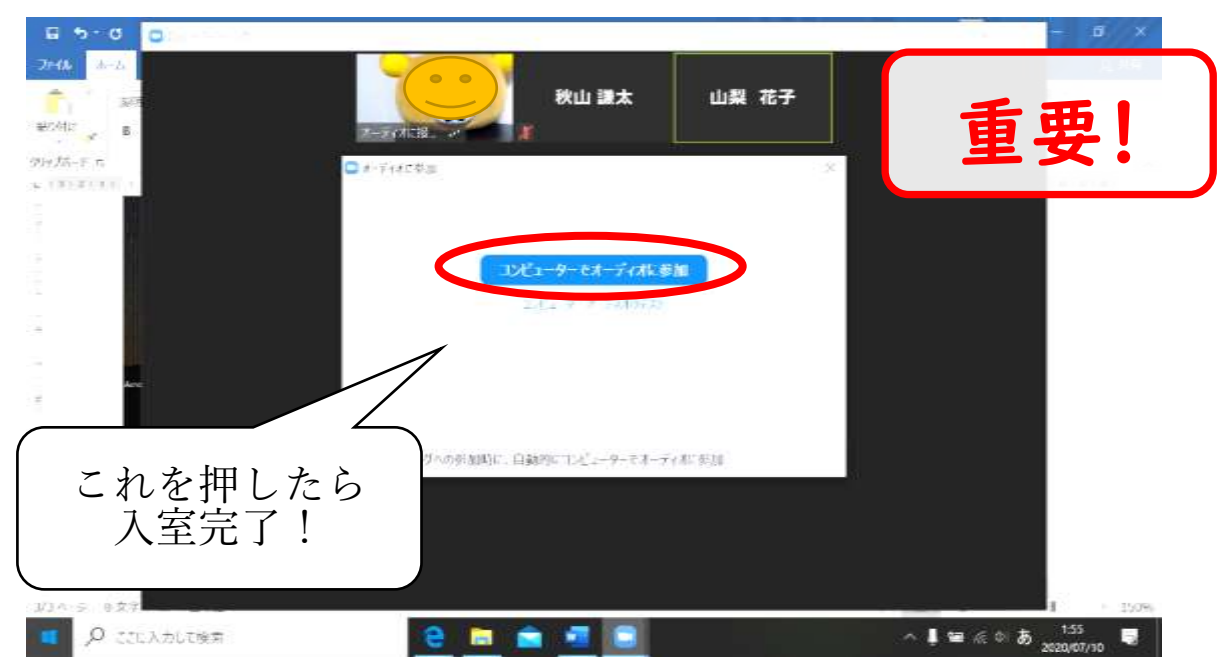

⑧ 「コンピューターでオーディオに参加」を押してください

- ⑨ カメラや音声に問題がある場合・・・・
- (a)パソコンの音量チェックをしましょう。
- ➢ 画面の隅にある「スピーカーのマーク」を押すと、音量を調整出来ます

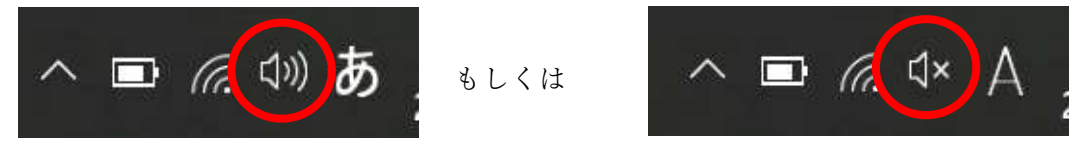

➢ 下図の赤丸で示した所を操作し、音量を適切に上げてください

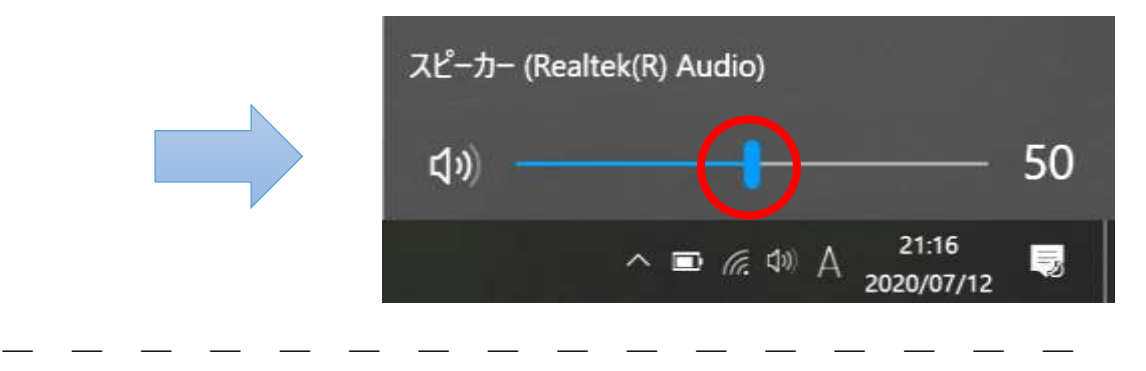

(b)接続されている機器をチェックしましょう。

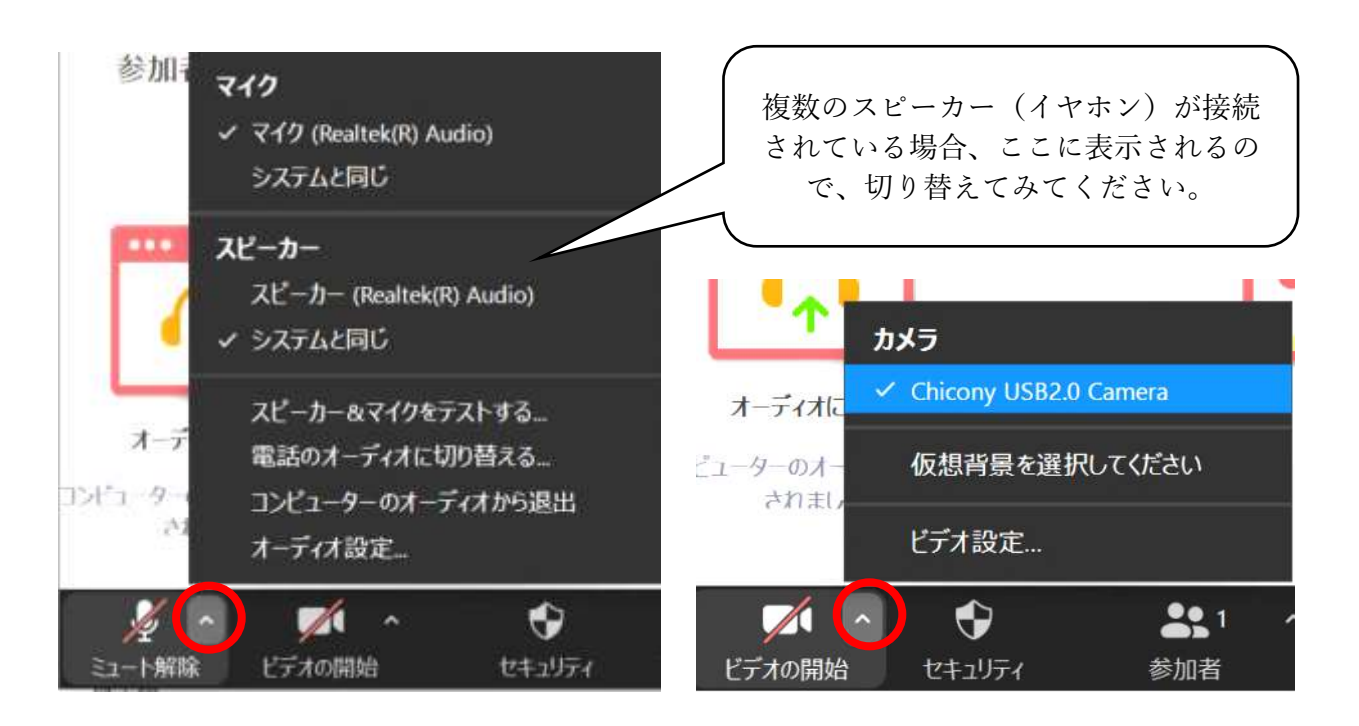

- ➢ 「ミュート解除」ボタンの右上にある「∧」ボタンを押すと、どのスピ ーカーから音を出すか、選ぶことが出来ます。
- ➢ 同様に、「ビデオ開始/停止」ボタンの右上にある「∧」ボタンを押すと、 どのカメラにするか、選ぶことが出来ます。

## Zoom を使った、会議への参加方法 ② Android 端末 編 (i Phone 以外のスマートフォンなど)

初心者向けに、職員が手作りしたマニュアルです。個別の端末等により、手順が違う可能 性があります。あくまで参考としてご活用ください。

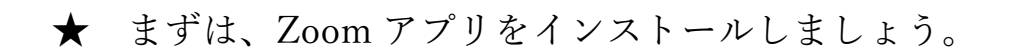

⓪ メールでご案内する、「Zoom ミーティングに参加する」のすぐ 下の「リンク」を押して頂くだけで、実は①②③⑤の手順を行わ ず、進めることが出来ます(オススメ!)→分からない方は①か らスタートしてください。

① アプリのショートカットなどから、Zoom を立ち上げましょう

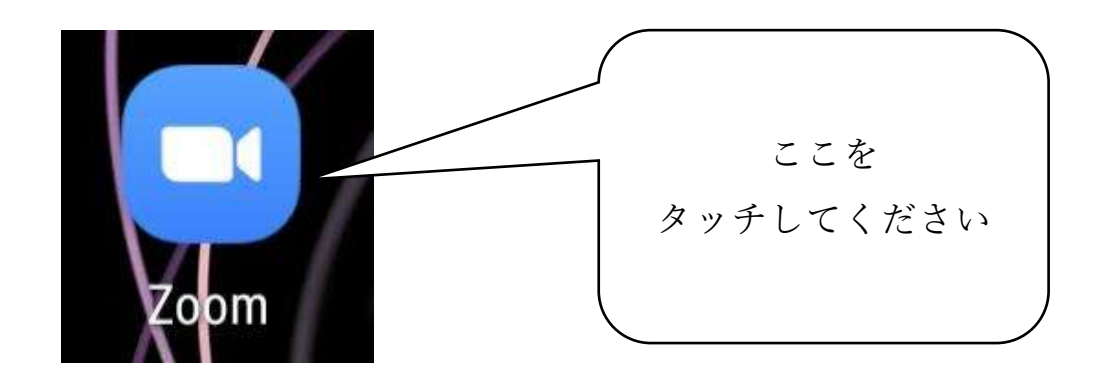

※ アプリの探し方は、スマートフォンの機種ごと違いますので、 各自でお調べください。

② 「ミーティングに参加」ボタンを押します。

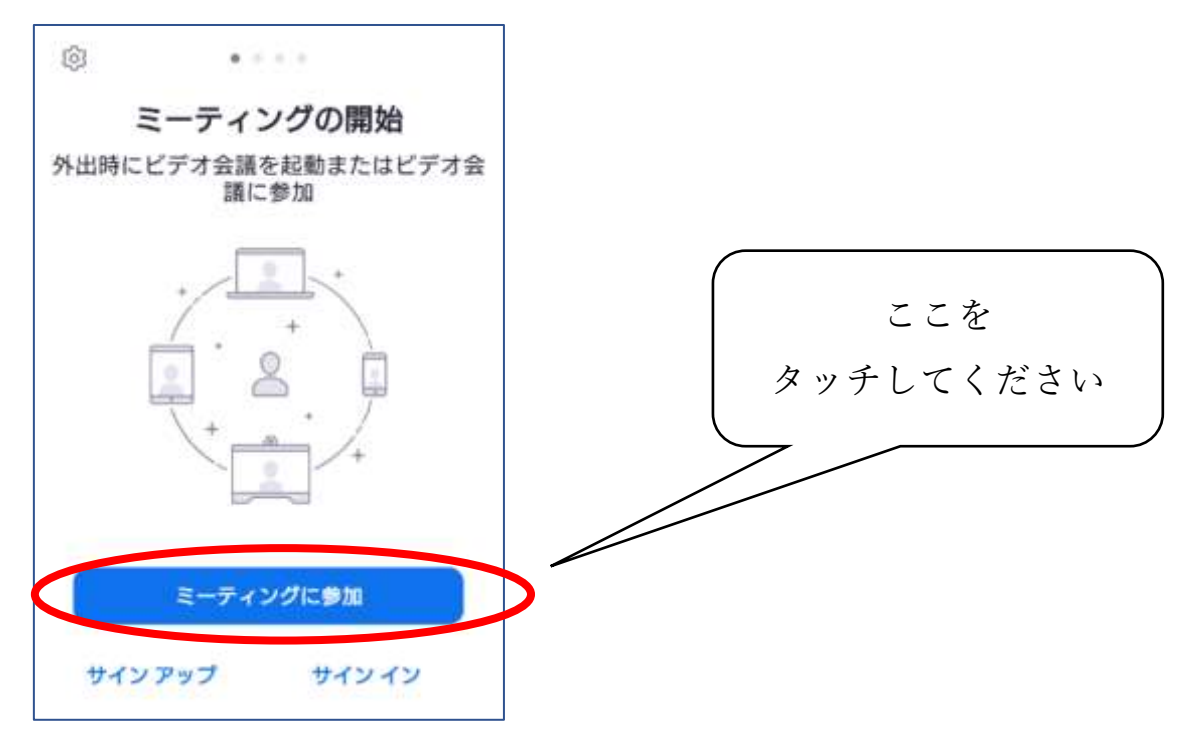

③ 上段には、メールで案内するミーティング ID 番号を入力してく ださい

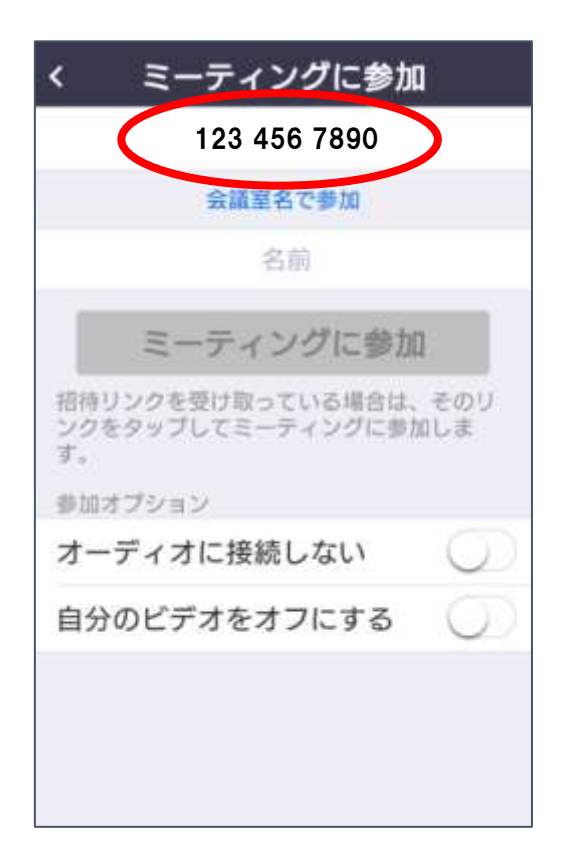

- ④ 下段の「名前」には、ご自身のフルネームを正しく入力
- ⑤ 入力したら、「ミーティングに参加」ボタンを押す

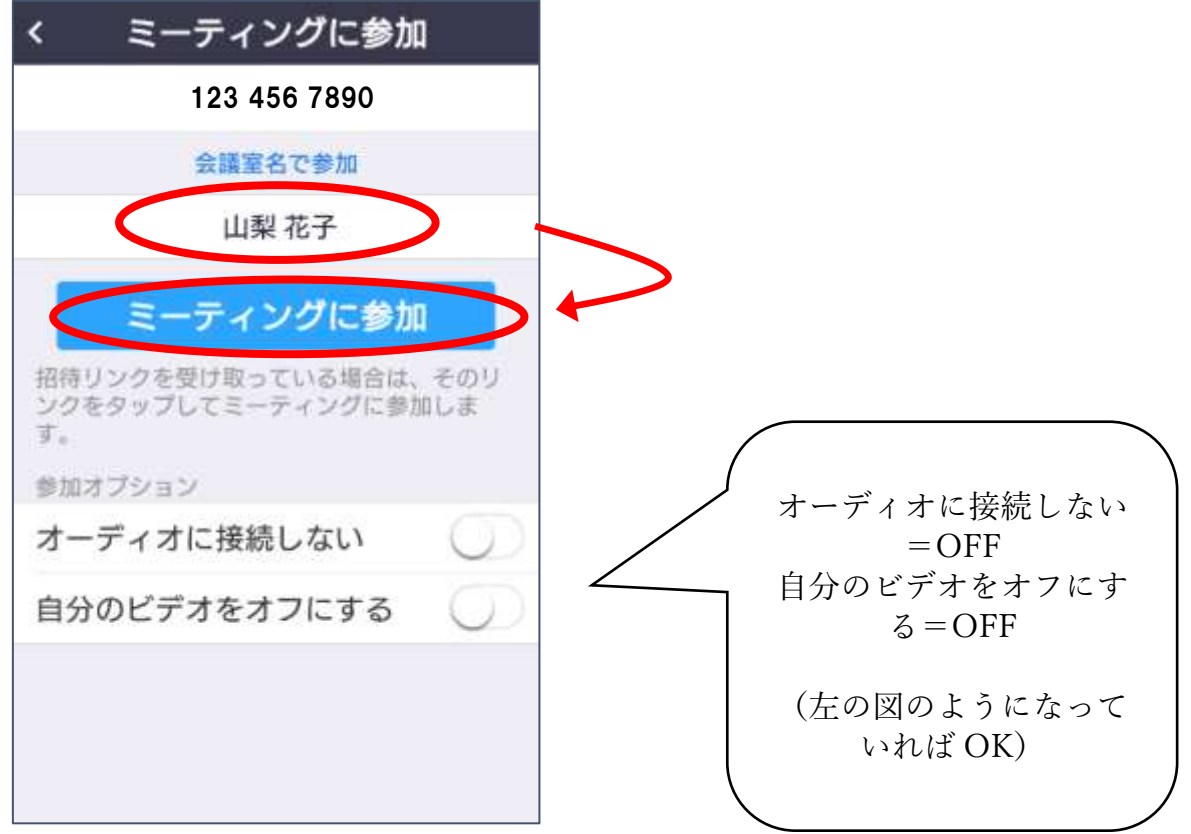

- ⑥ こちらがメールで案内するパスワードを入力してください
- ⑦ パスワードを入力したら、「OK」ボタンを押す

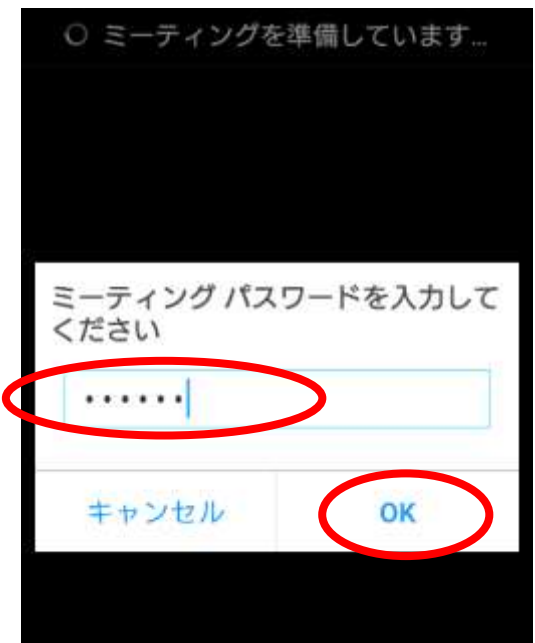

⑨ 「写真と動画の撮影を Zoom に許可しますか」と出てきます 「許可」ボタンを押してください

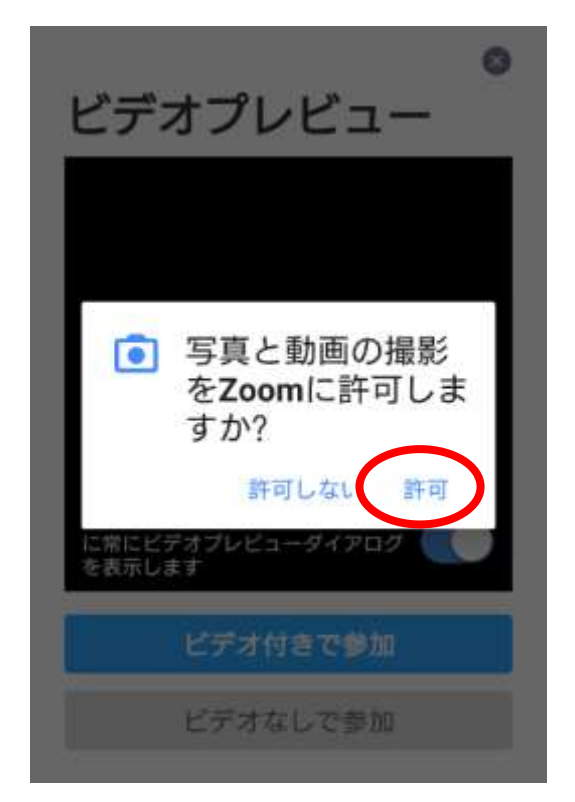

⑩ カメラの画像が映ります

「ビデオ付きで参加」ボタンを押してください

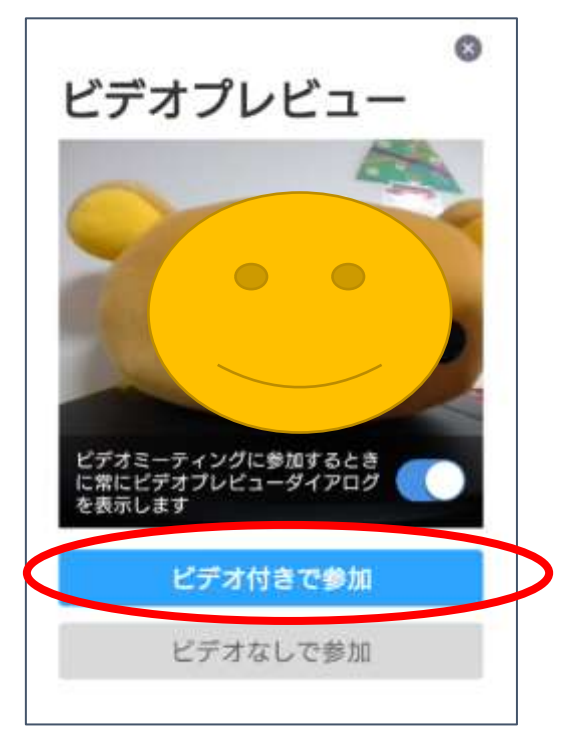

⑪ 「音声の録音を Zoom に許可しますか」と出てきます 「許可」ボタンを押してください

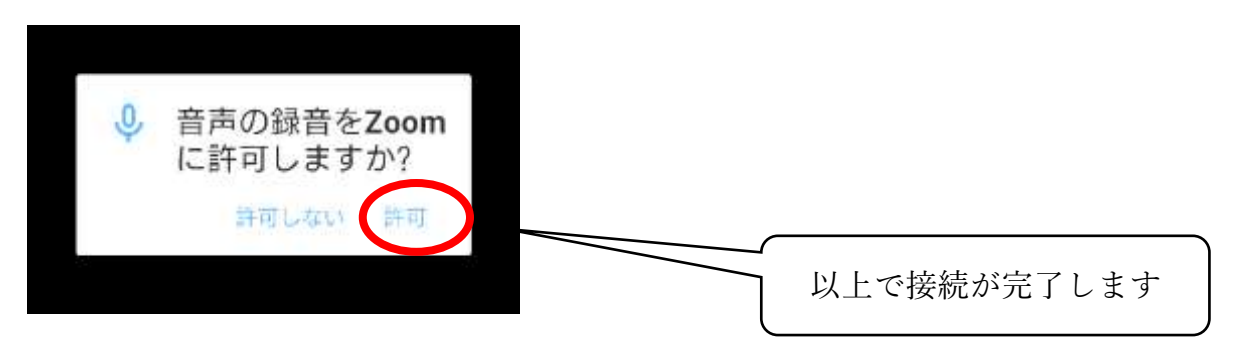

⑫ アンドロイドスマートフォンの場合、 「ギャラリービュー」と「スピーカービュー」は スワイプ(一本指で画面に触れたまま左右に滑らせる) することで切り替えが可能です。

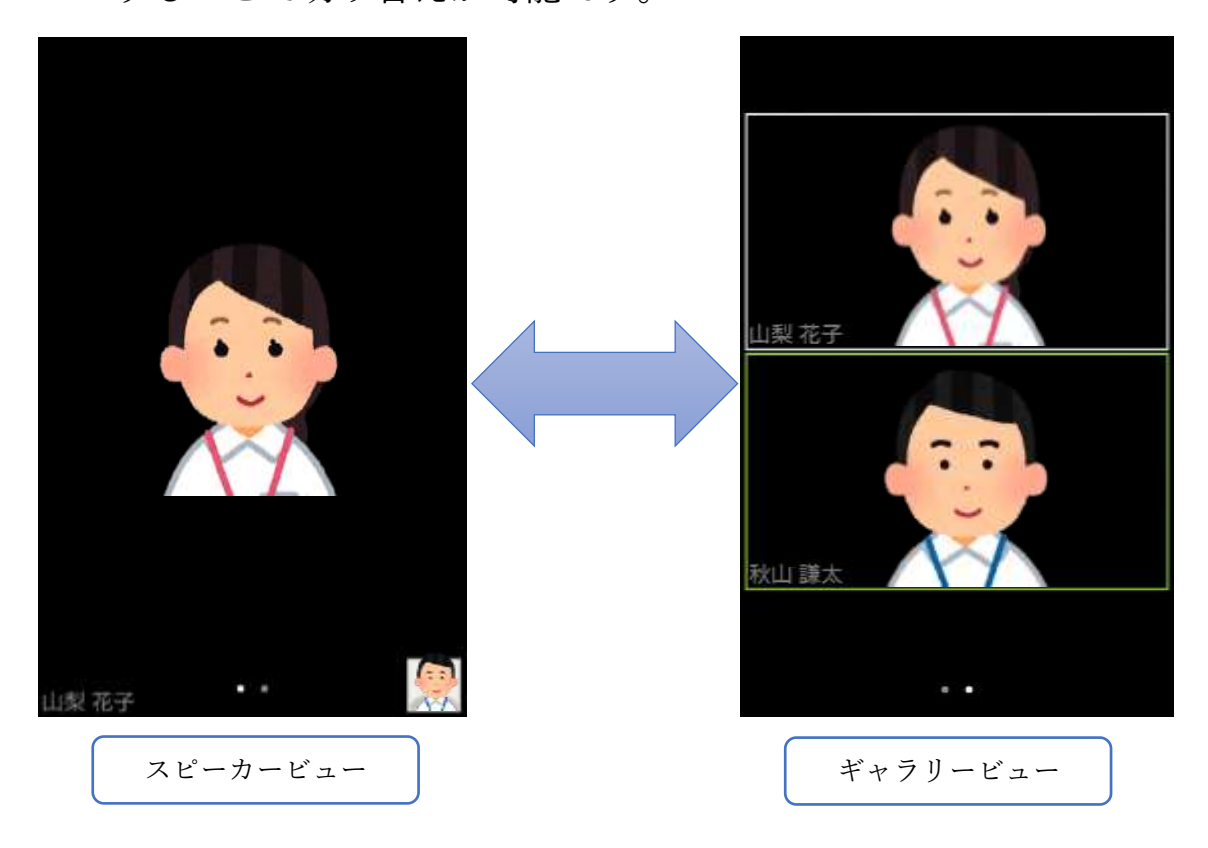

- ➢ 音量の設定は、各端末により異なります。各自で確認をお願いいたしま す。(まずは音量ボタンなどで調整してみてください)
- ➢ 画面を横向き(横長の画面)にする設定も、同じく各端末により異なり ます。各自で確認をお願いいたします。

# Zoom を使った、会議への参加方法

### ③ Apple 製品 編

(i Phone ・ i Pad など)

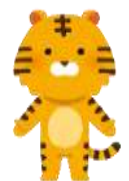

初心者向けに、職員が手作りしたマニュアルです。個別の端末等により、手順が違う可能 性があります。あくまで参考としてご活用ください。

★ まずは、Zoom アプリをインストールしましょう。

- ⓪ メールでご案内する、「Zoom ミーティングに参加する」のすぐ 下の「リンク」を押して頂くだけで、実は①②③⑤の手順を行わ ず、進めることが出来ます(オススメ!)→分からない方は①か らスタートしてください。
- ① アプリのショートカットから、Zoom を立ち上げましょう

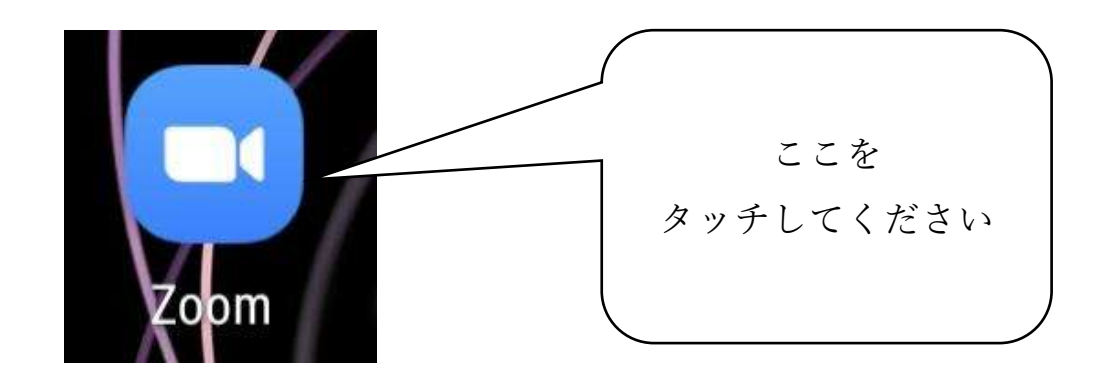

② 「ミーティングに参加」ボタンを押します

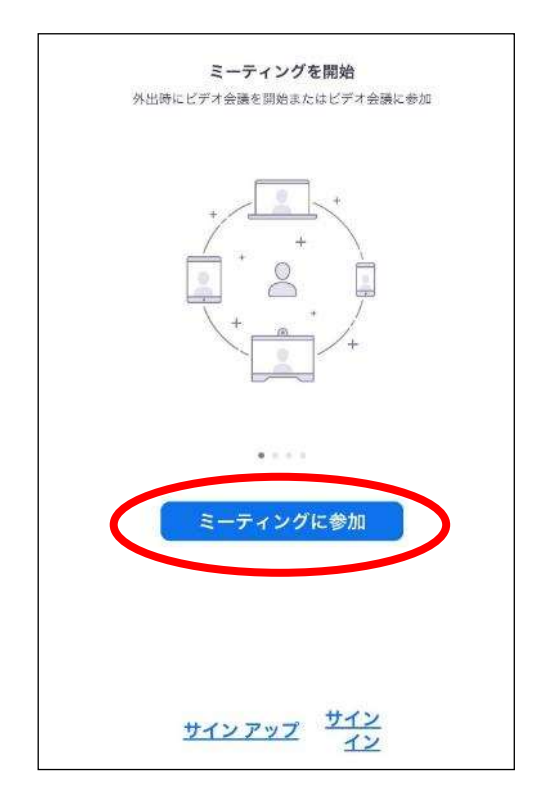

- ③ 上段には、メールで案内するミーティング ID 番号を入力してく ださい
- ④ 下段の「表示名」には、ご自身のフルネームを正しく入力
- ⑤ 「参加」ボタンを押す

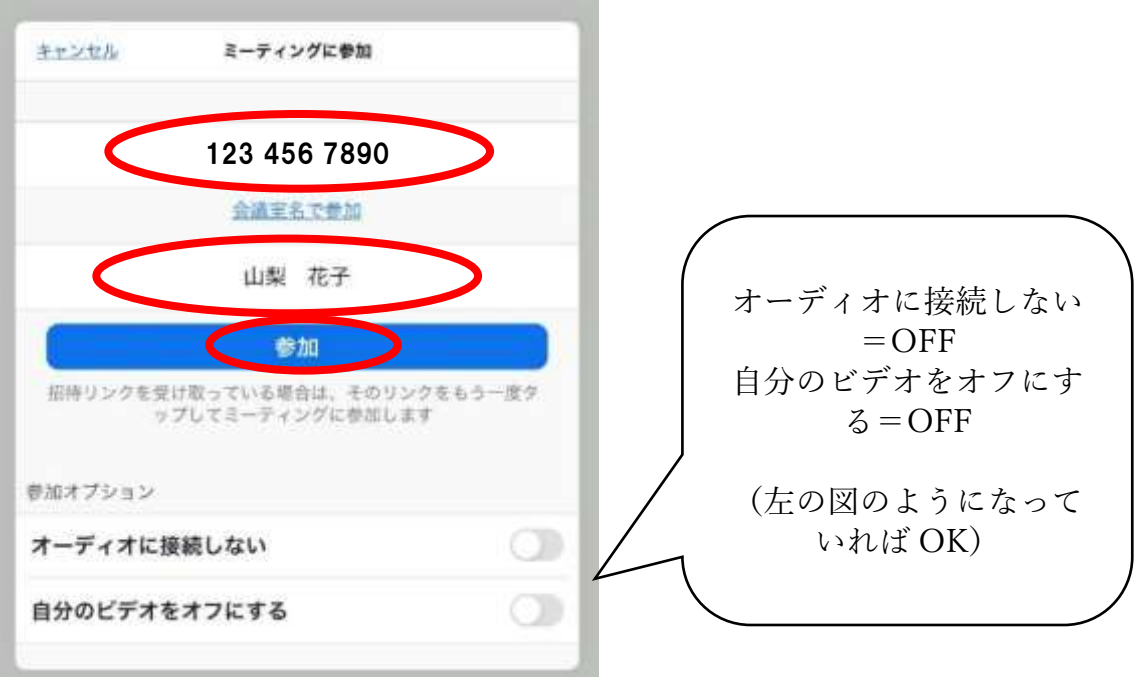

⑥ こちらがメールで案内するパスワードを入力してください 入力したら「続行」ボタンを押してください

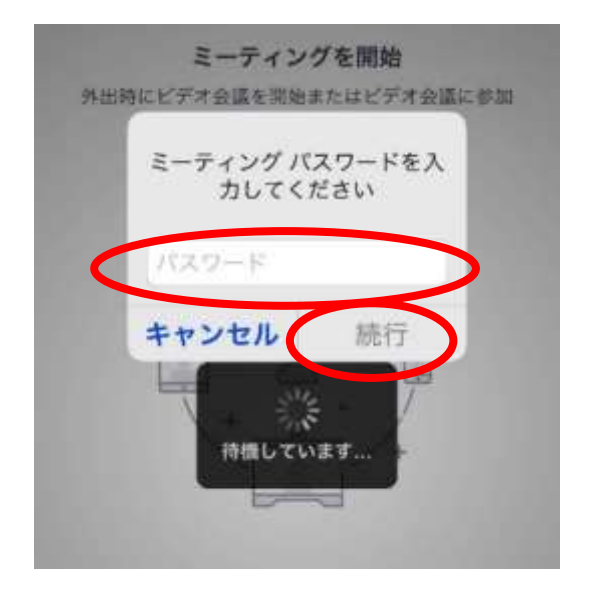

⑦ 「"Zoom"がカメラへのアクセスを求めています」 と表示されたら、OK ボタンを押します

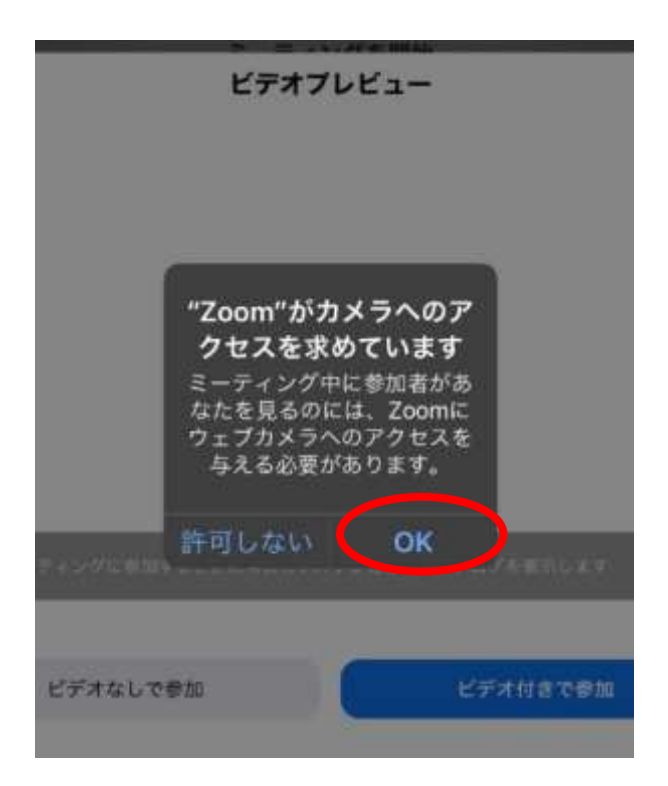

⑧ ビデオプレビューで、ご自身の顔が表示されるはずです。 「ビデオ付きで参加」ボタンを押してください

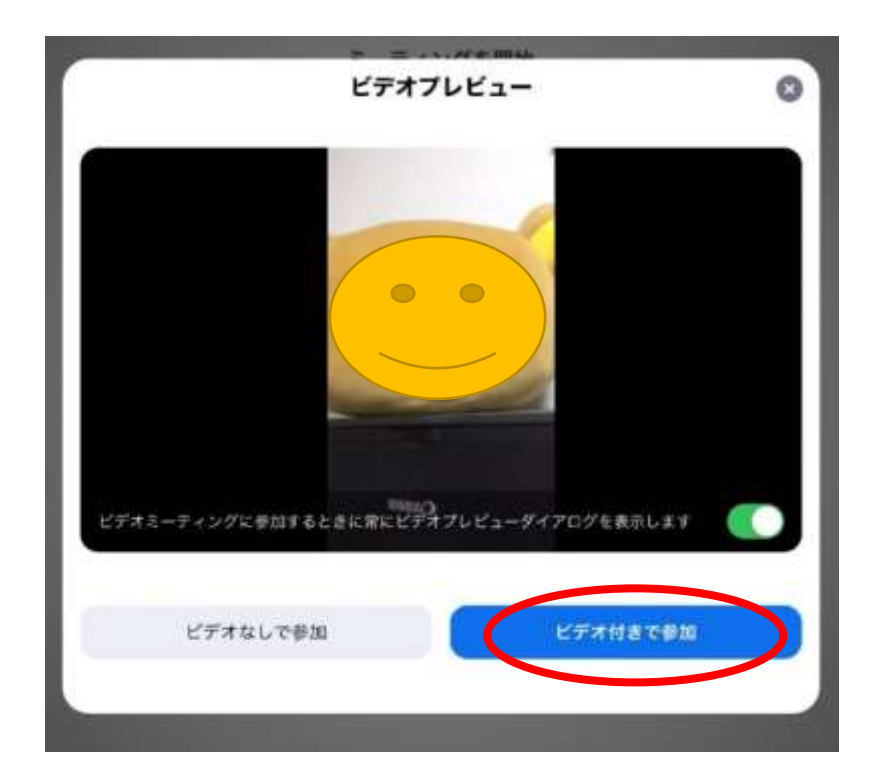

⑨ マイクへのアクセス・通知の送信・オーディオ参加 それぞれの許可を求めてきます。 「OK」・「許可」・「インターネット経由で呼び出す」 ボタンを押してください。

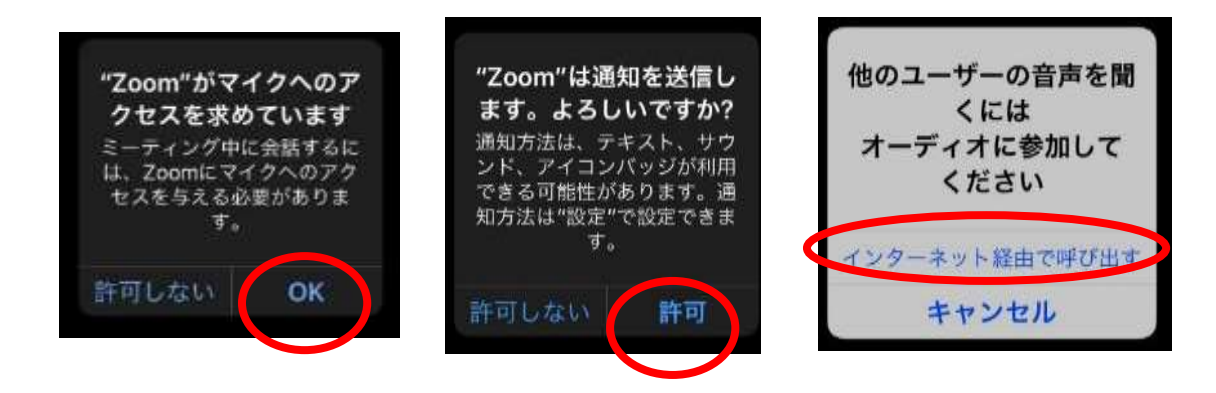

⑫ iphone の場合も、アンドロイドと同様に、 「ギャラリービュー」と「スピーカービュー」は スワイプ(一本指で画面に触れたまま左右に滑らせる) することで切り替えが可能です。

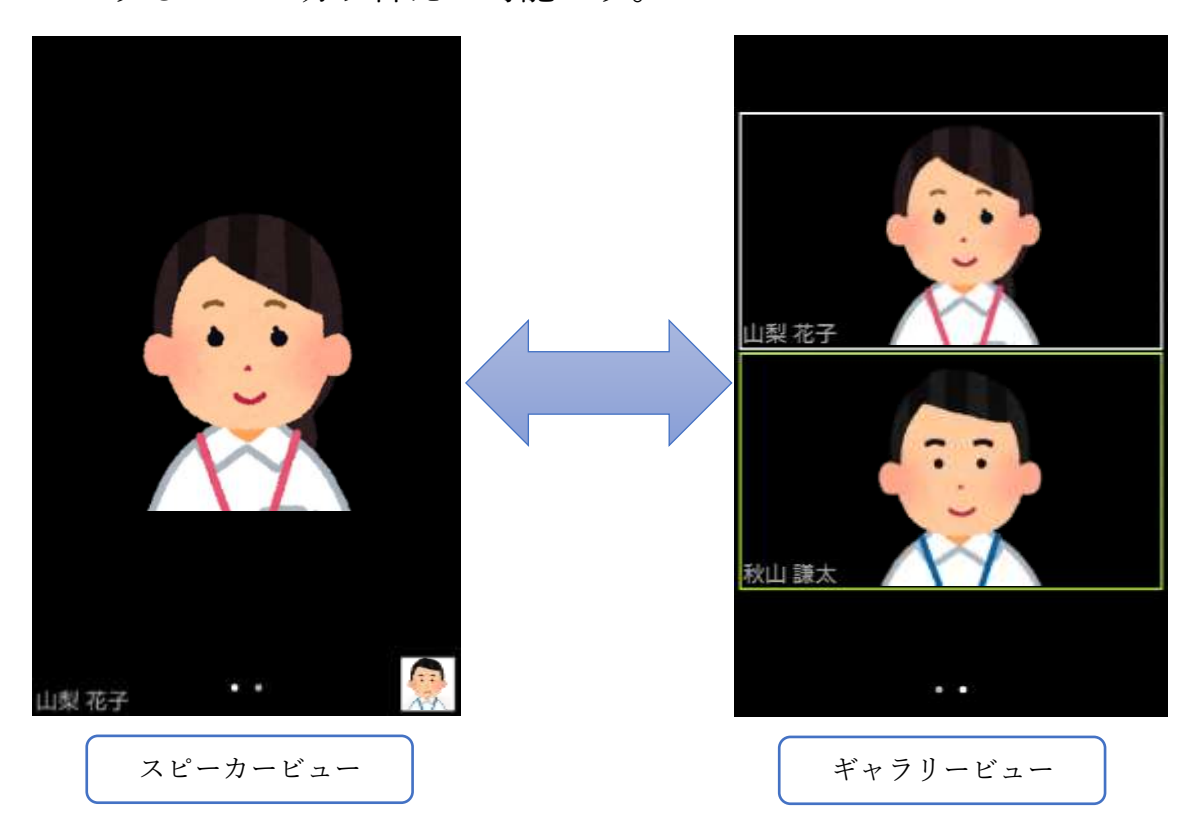

- ➢ 音量の設定は、各端末により異なります。各自で確認をお願いいたしま す。(まずは音量ボタンなどで調整してみてください)
- ➢ 画面を横向き(横長の画面)にする設定も、同じく各端末により異なり ます。各自で確認をお願いいたします。